# Stereo Playback from a Laptop in the CDA Mixing Suite

2023

A pdf version of this guide is available at: www.concordia.ca/finearts/cda/suites/descriptions

# Connect your laptop

- This guide explains how to use your laptop for stereo output to the speakers in the suite.
- Connect the 1/8" inch cable, provided for you in the suite, to your laptop's analog headphone output.
- This cable is already connected for you to Inputs 1 and 2 on the back of the AVID OMNI interface.

#### Set the Input to Line on the AVID OMNI interface.

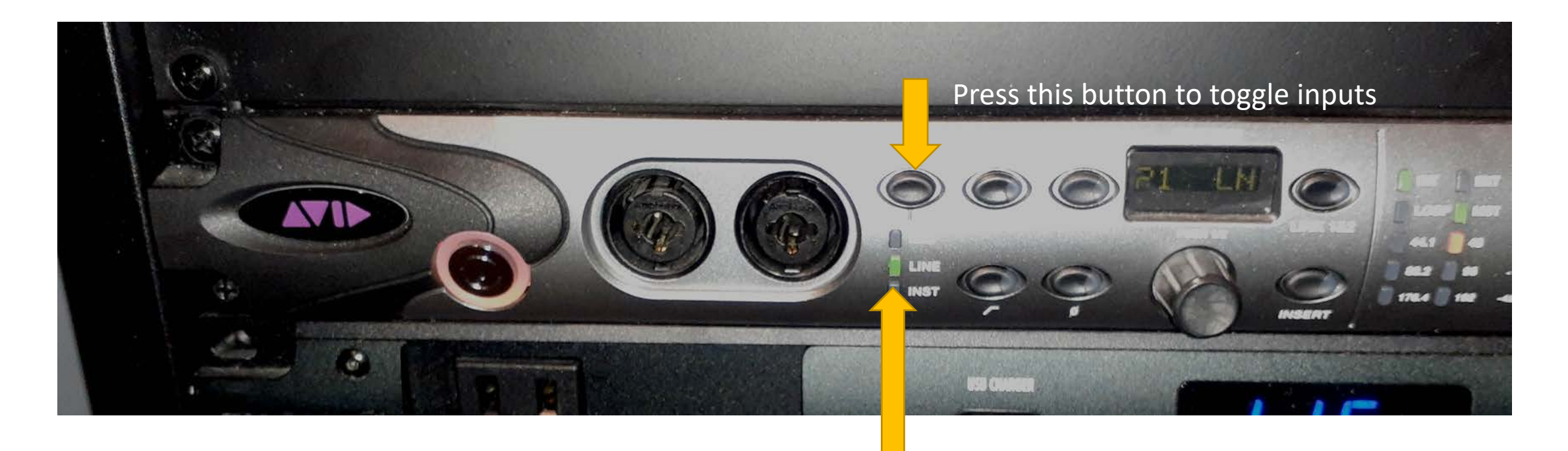

### About this example:

- In this guide I will be using Pro Tools as an example of how to monitor your stereo input but you can use other software in the computer.
- If you will be using other software, then you will have to do the Hardware settings described on page 9 for Pro Tools in the AUDIO MIDI setup application. See Page 19 for details.

### Launch Pro Tools

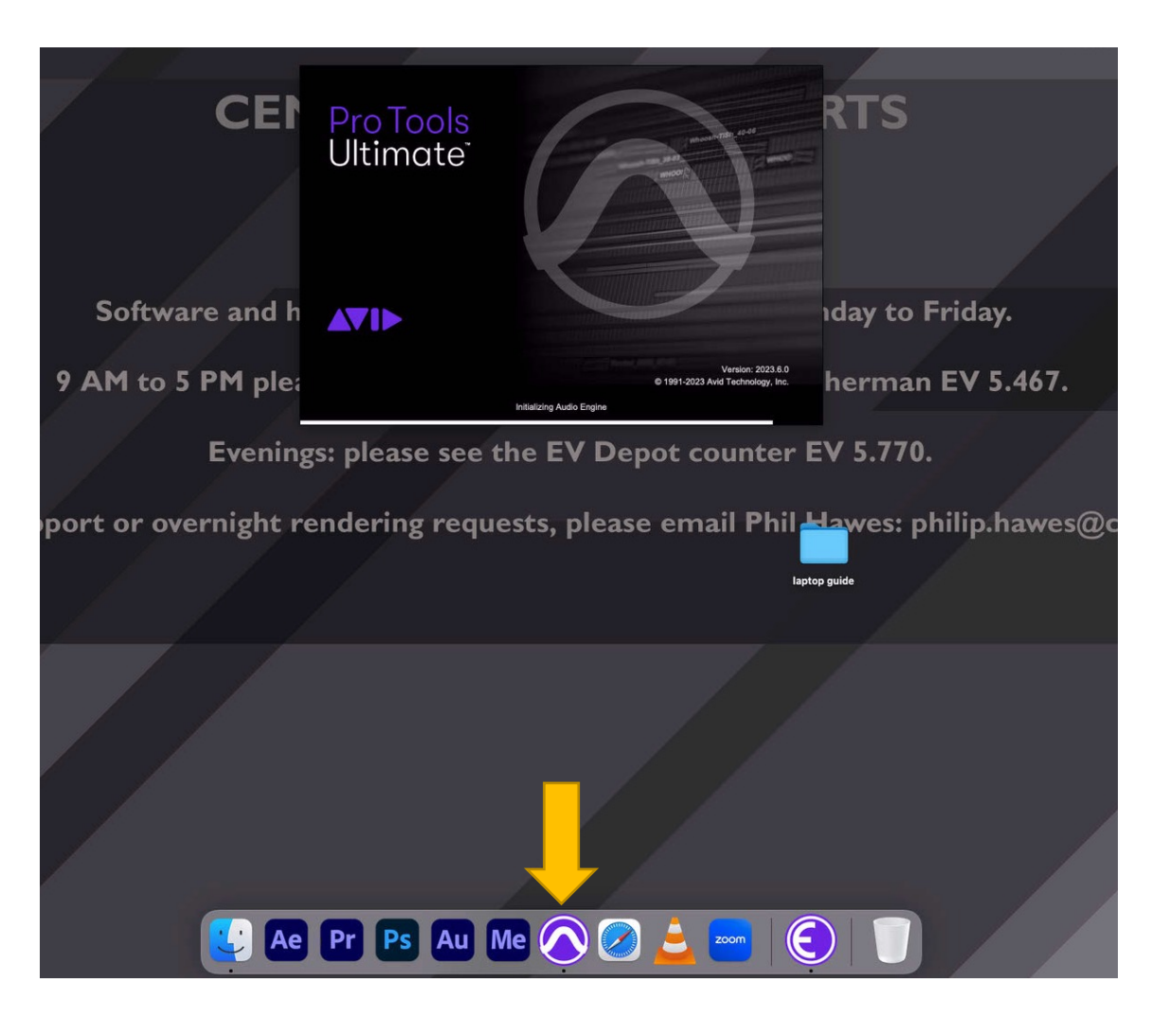

### Create a new Stereo Mix Session

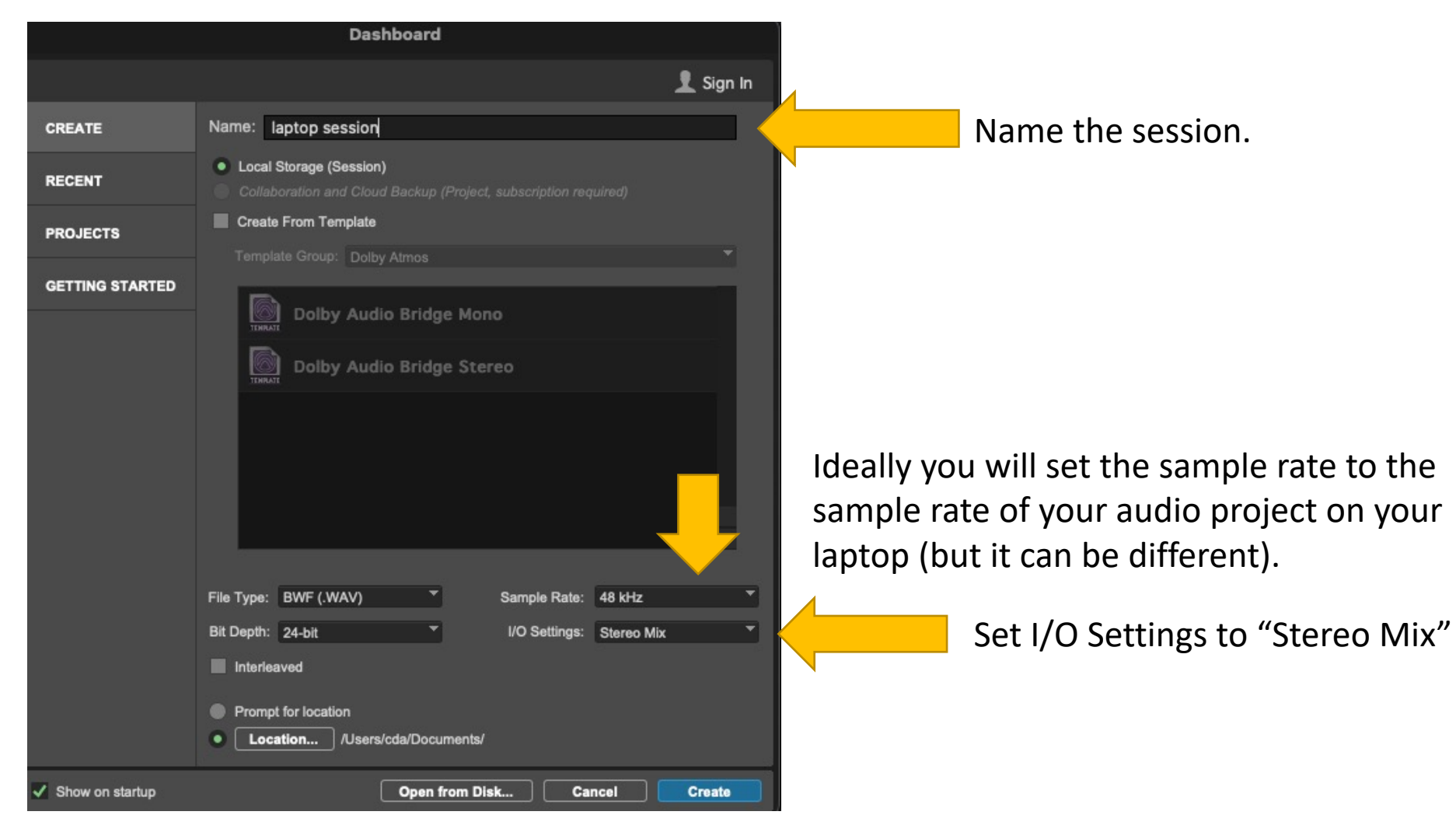

# In the new session, in the top menu, go to Setup/Playback Engine.

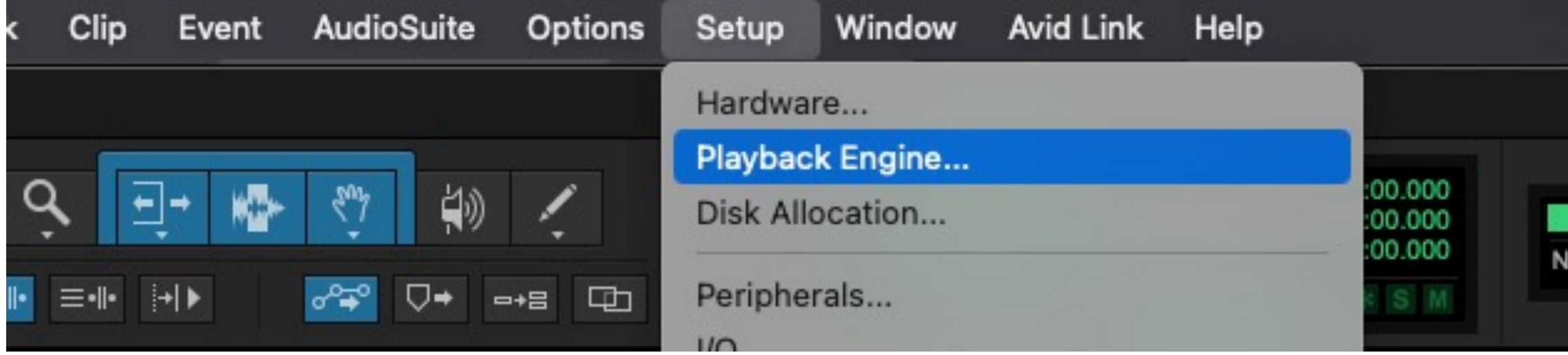

#### The Playback Engine should be: HD Native Thunderbolt

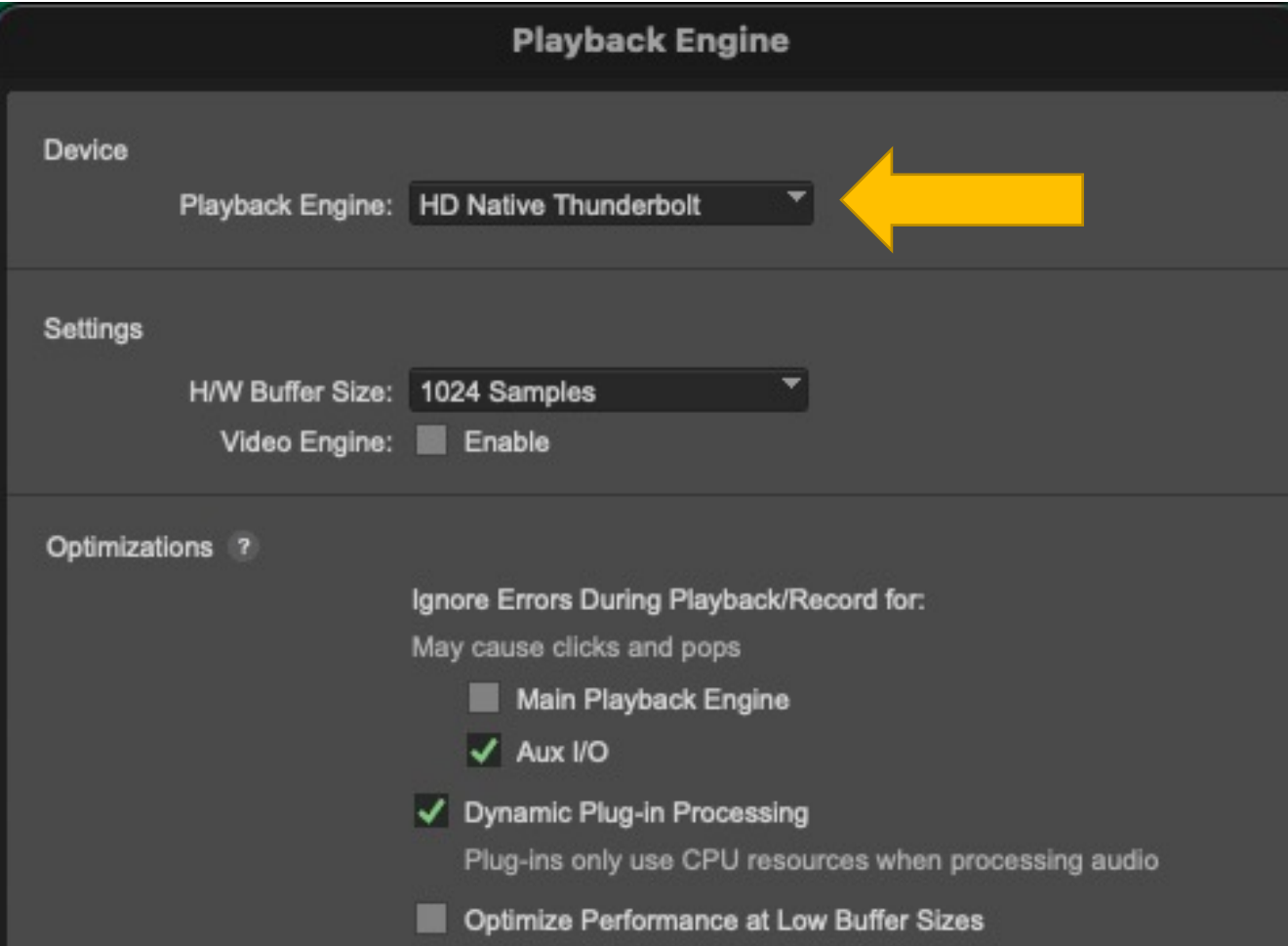

The HD Native Thunderbolt is the AVID OMNI interface.

# Then go to Setup/Hardware:

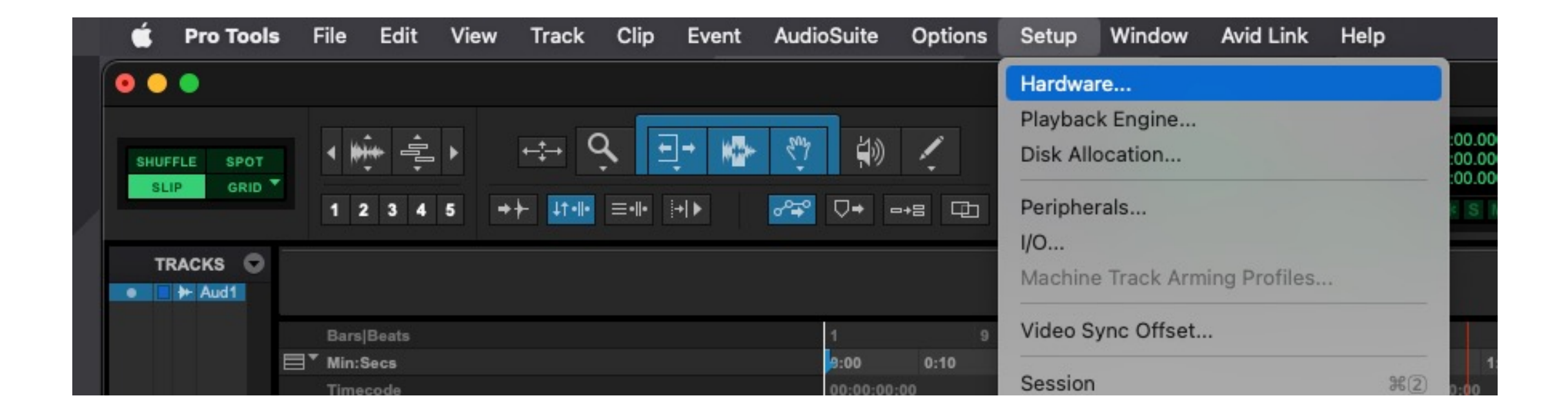

# The Main tab should look like this. It is the Inputs and Outputs that are most important.

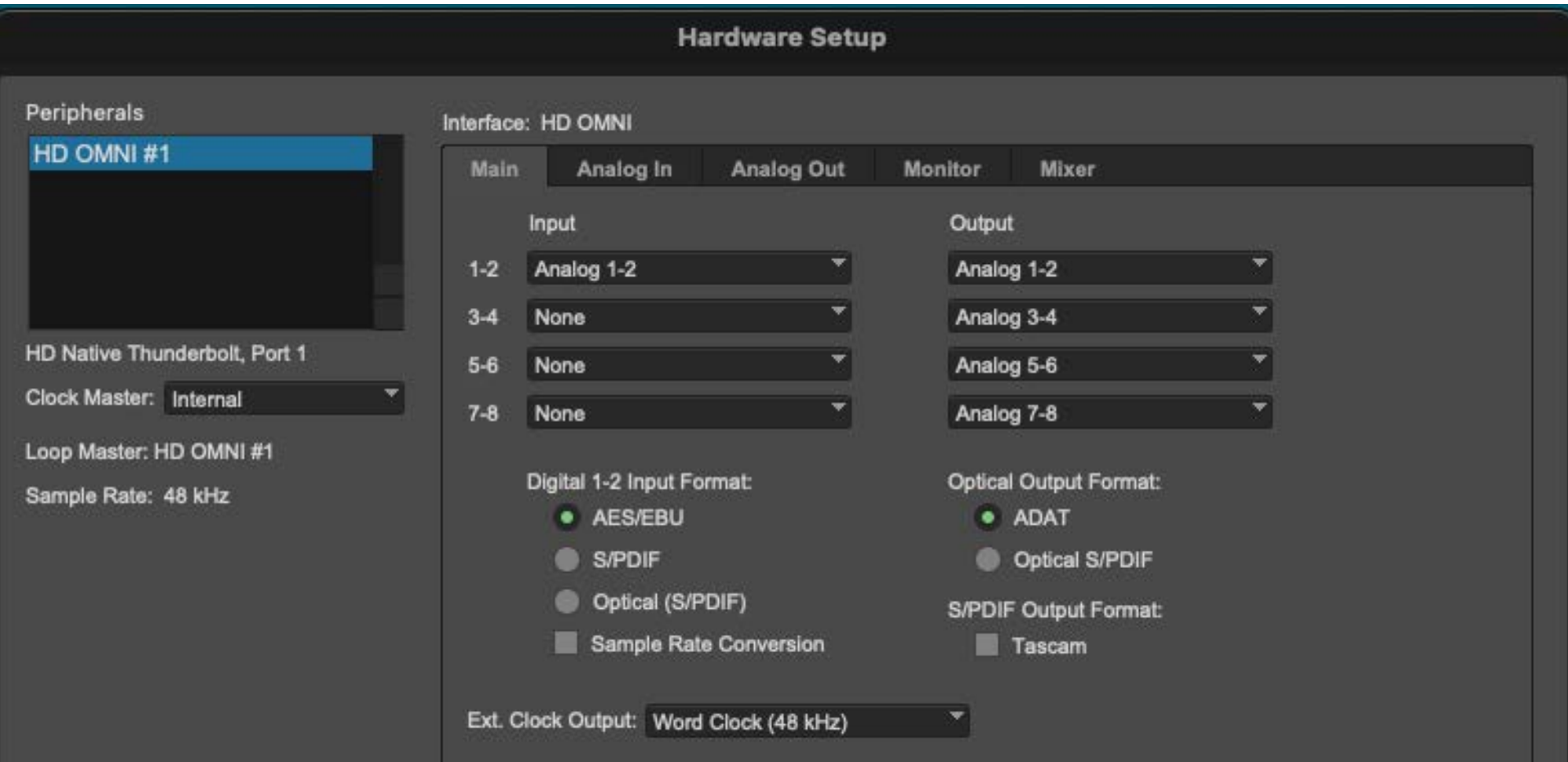

# The Analog In tab should look like this. Set the Limiter to "Soft Clip".

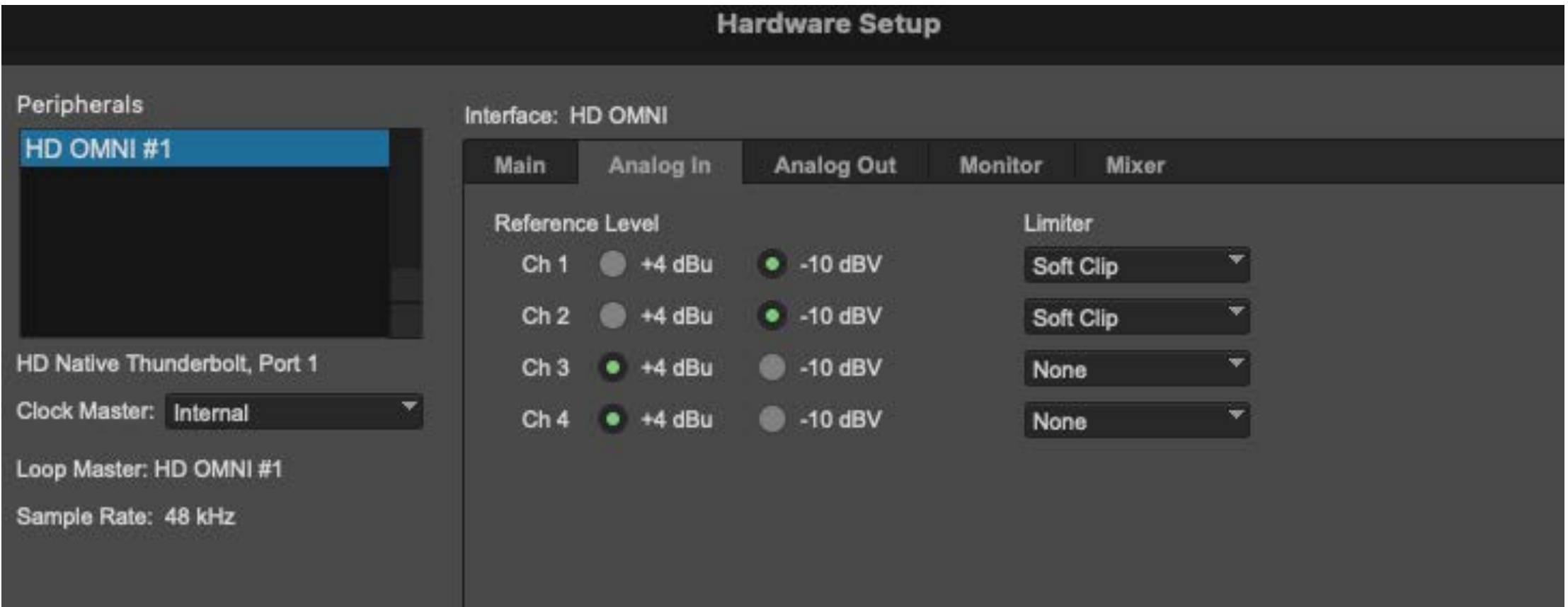

# The Monitor tab should look like this:

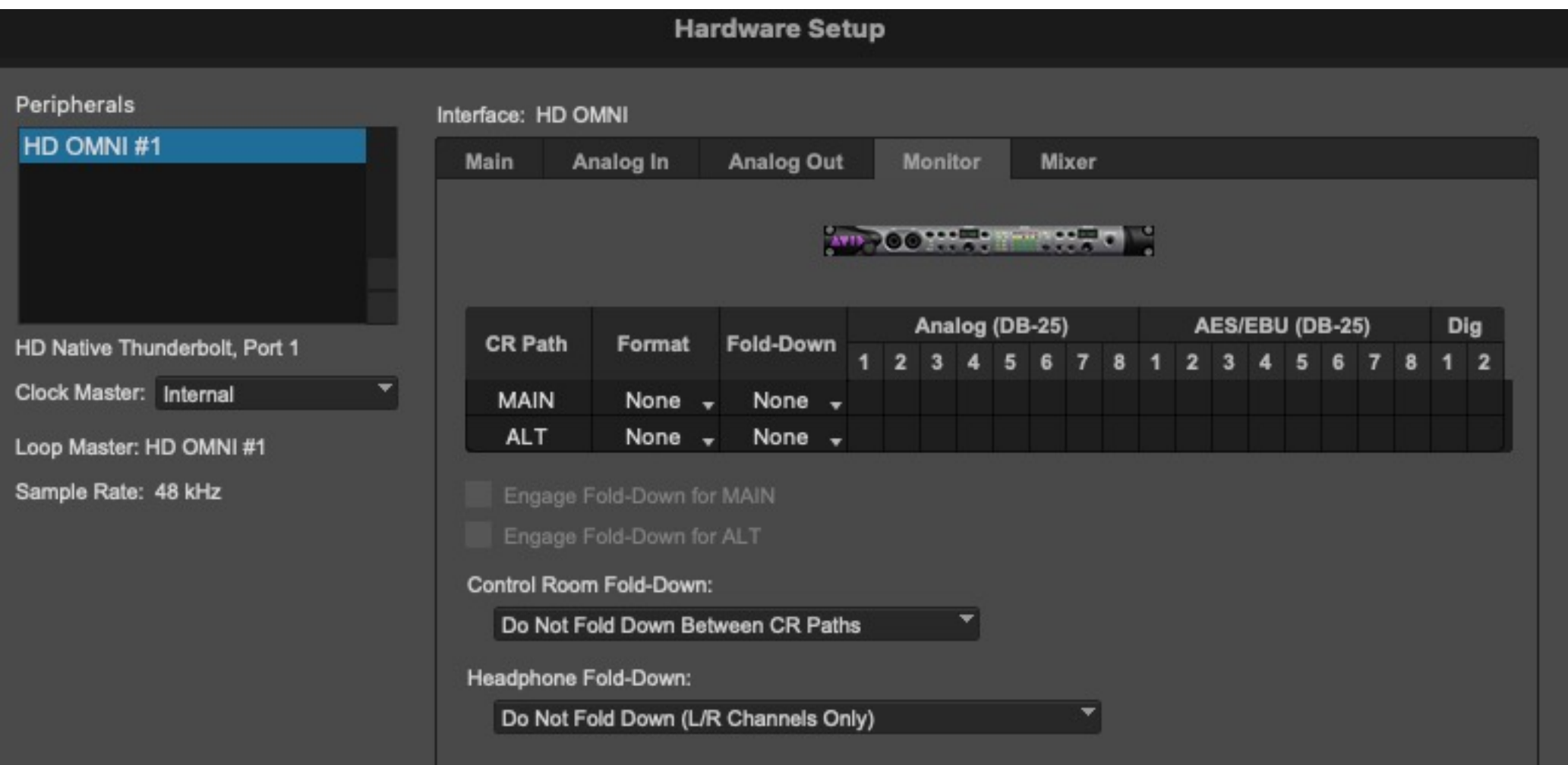

# Go to Track/New, to make a new audio track.

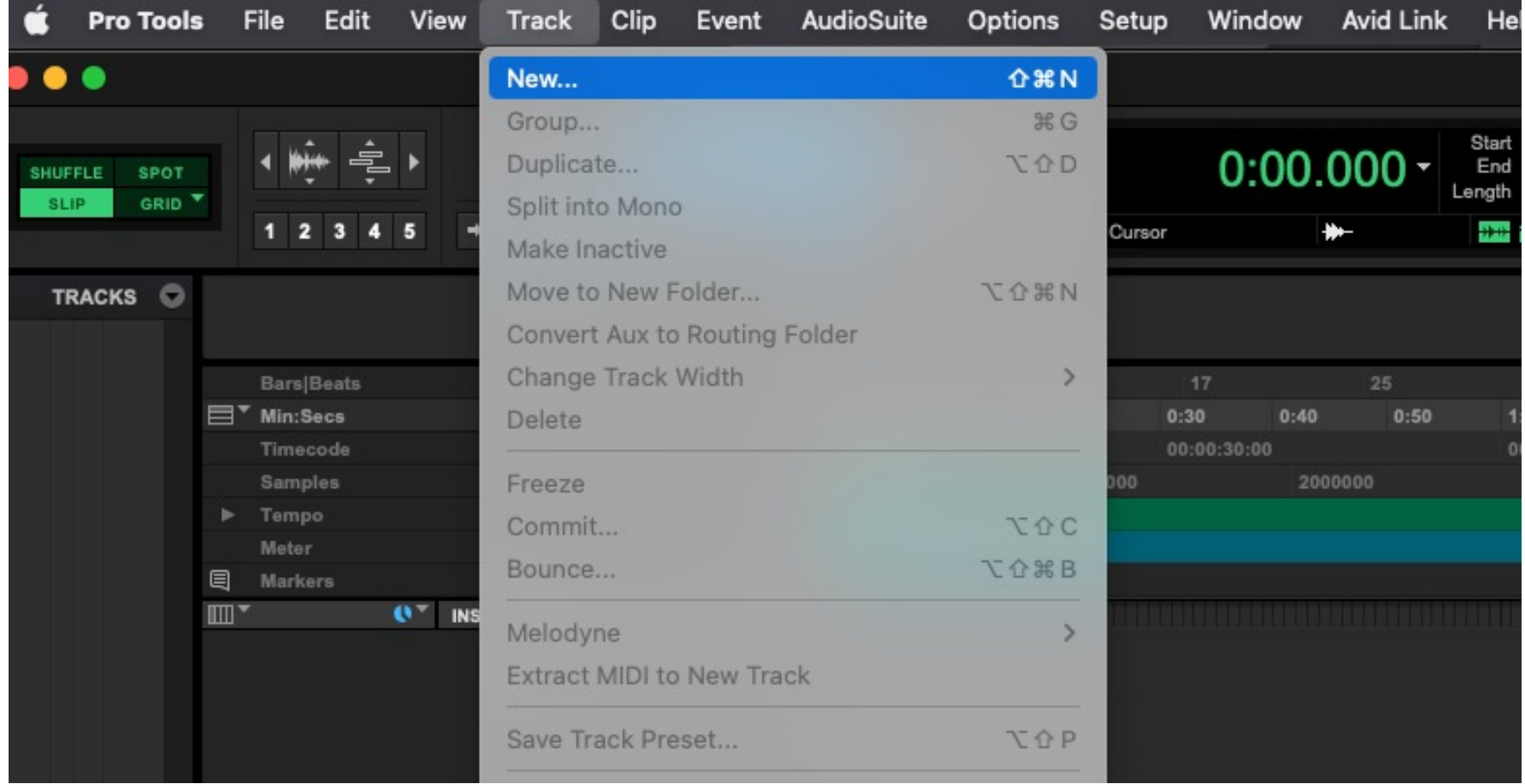

### Make a Stereo Audio Track

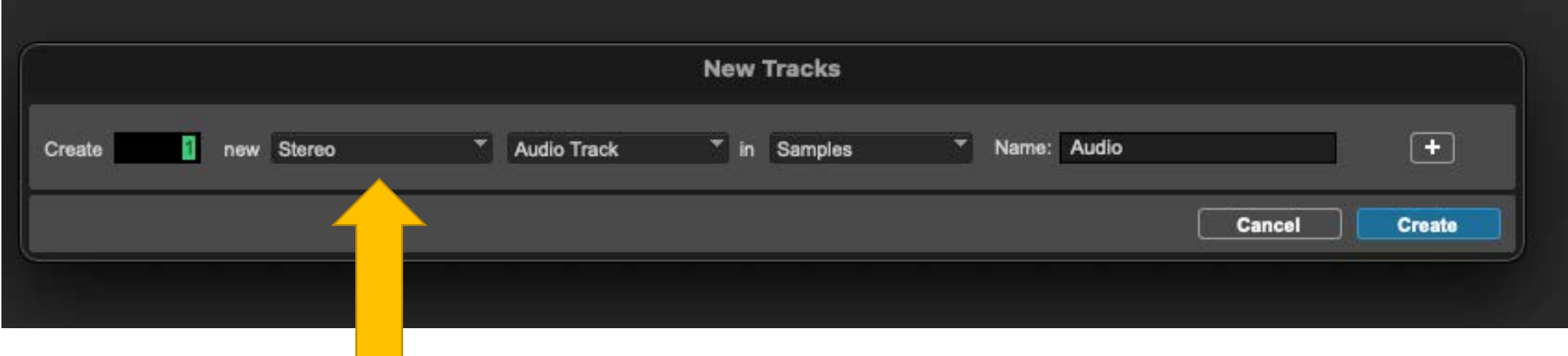

# On the audio track make sure that it is displaying the I/O for the track.

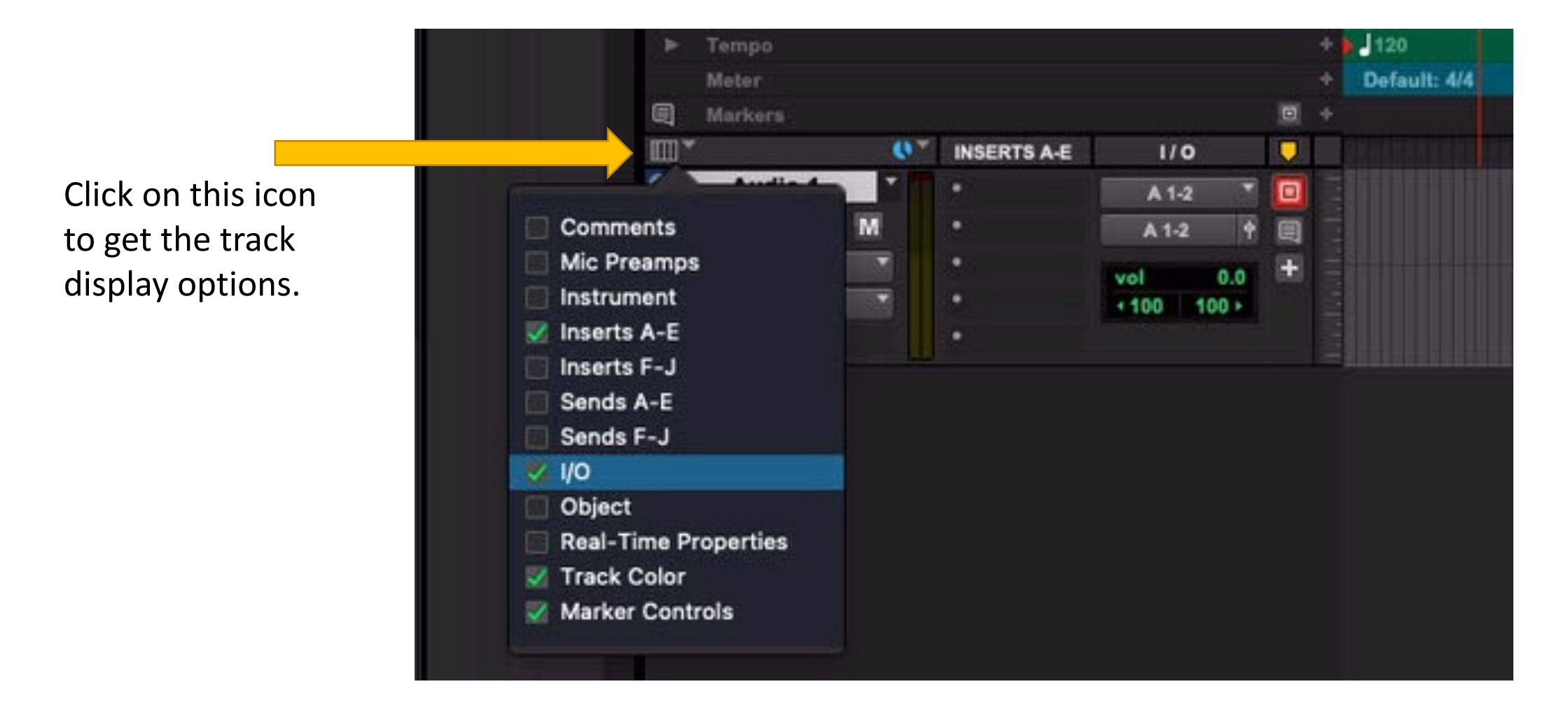

#### Set the inputs and outputs to A 1-2.

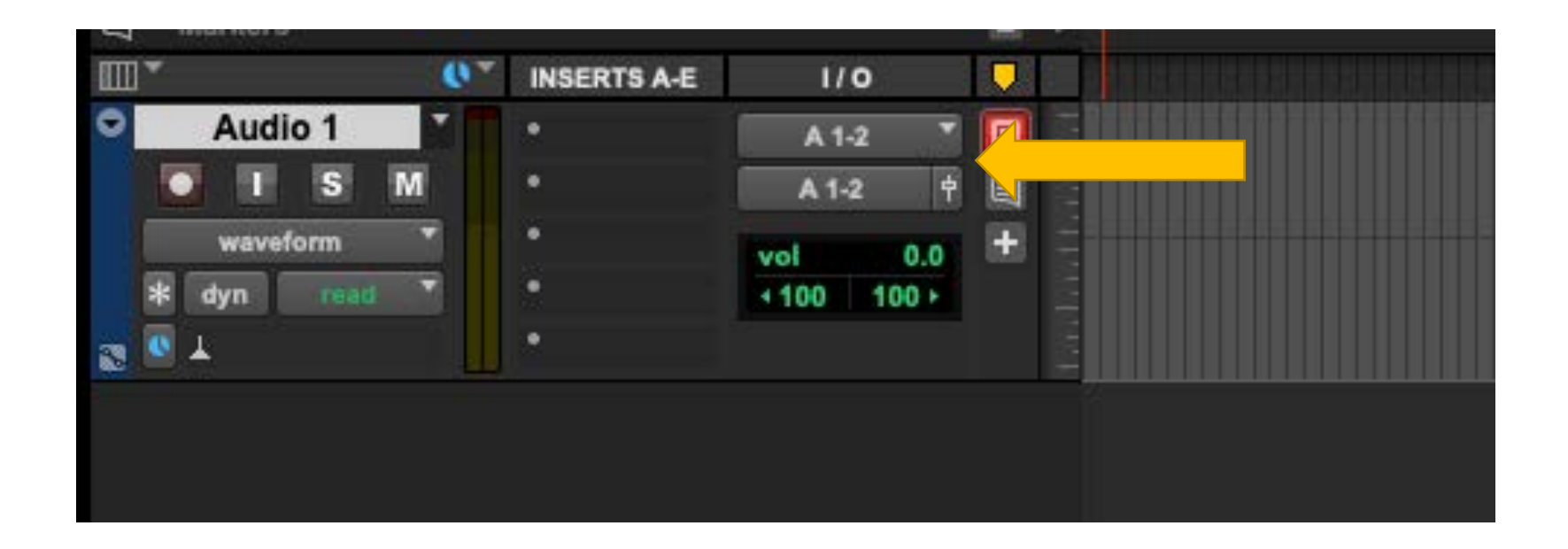

# Press the Record Monitor button to hear the signal from your laptop.

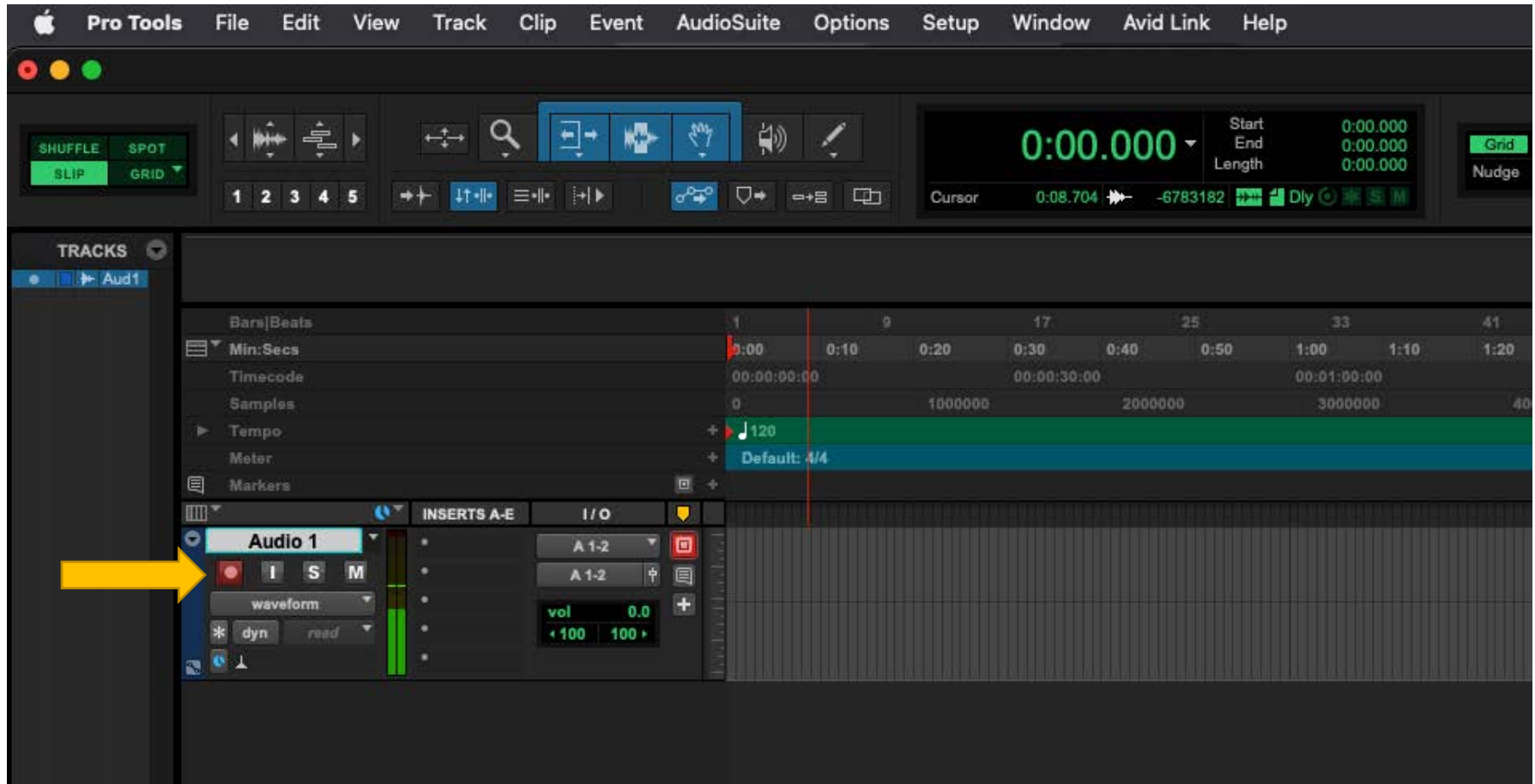

### Engage the AIR Remote

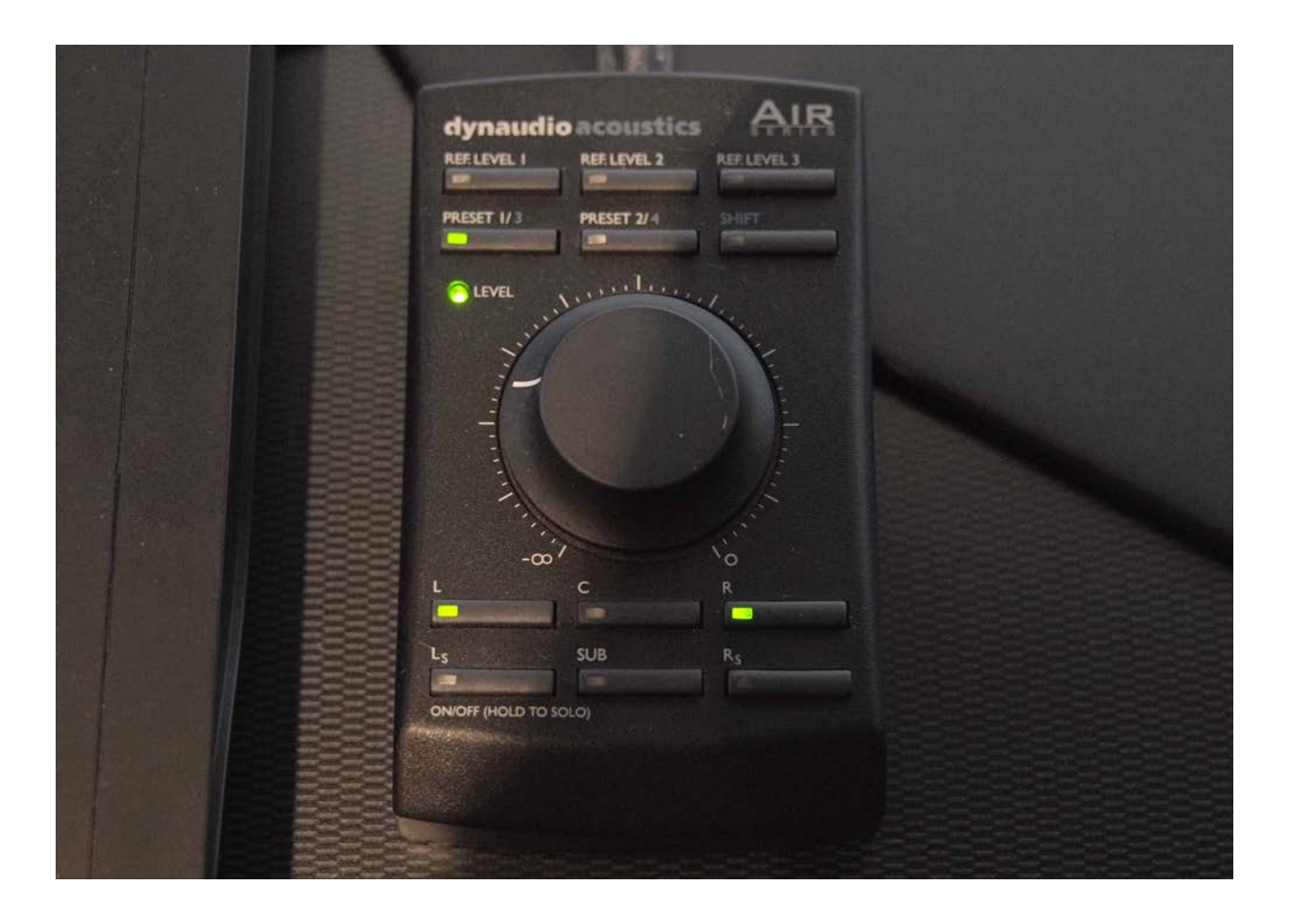

Moving the volume dial on the AIR remote will turn on the speakers.

Switch on the L and R buttons to activate the Left and Right speakers.

Note that when monitoring stereo in the CDA Mixing Suite, only the Left and Right speakers are used. The subwoofer (SUB) is not used.

# Using software other than Pro Tools

- If you are using another DAW to monitor your stereo input, you must make sure to select the HD Native Thunderbolt as the audio playback hardware in your software.
- Then check the following hardware settings in Audio MIDI setup.

#### Go to Audio MIDI Setup in Applications/Utilities

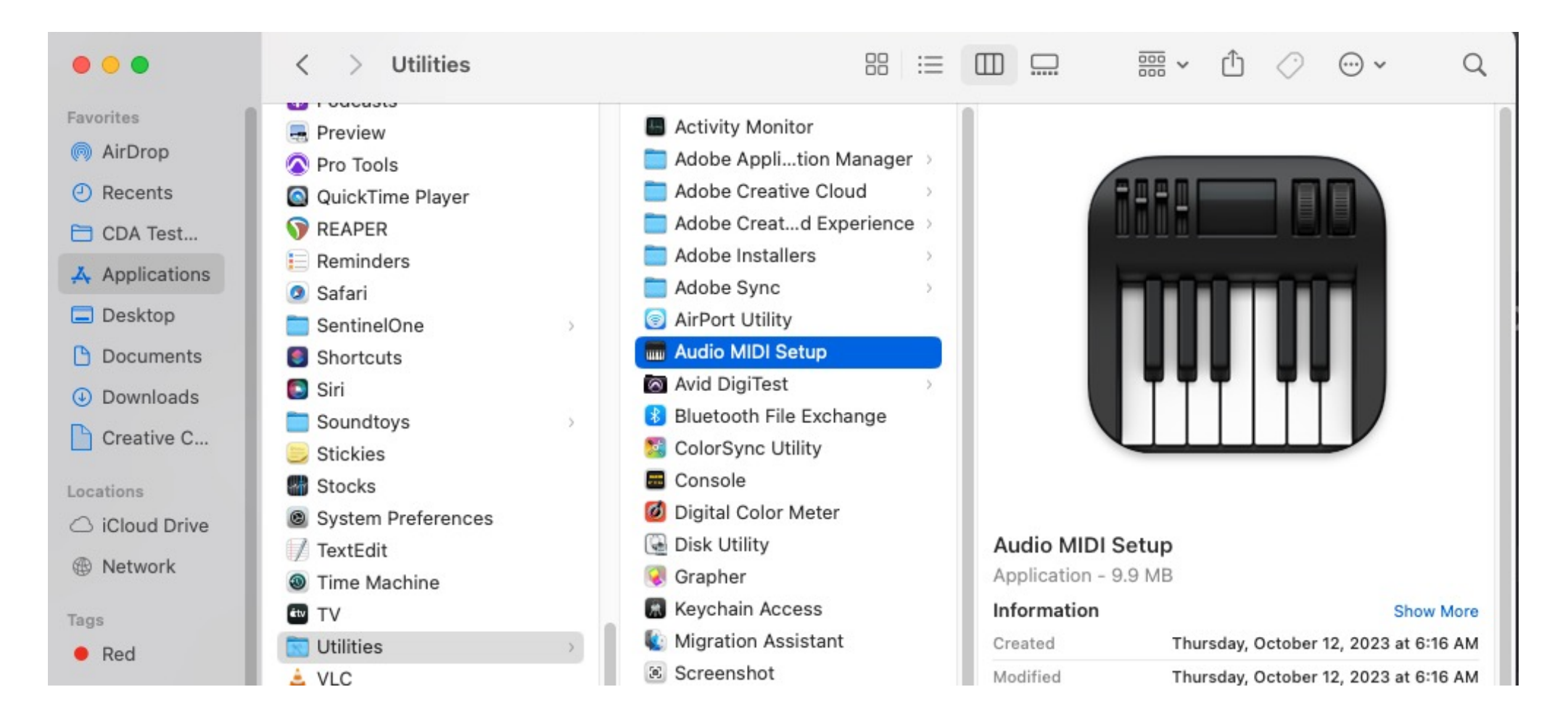

### In the list of Audio Devices, go to the HD Native Thunderbolt, right click and "Configure Device"

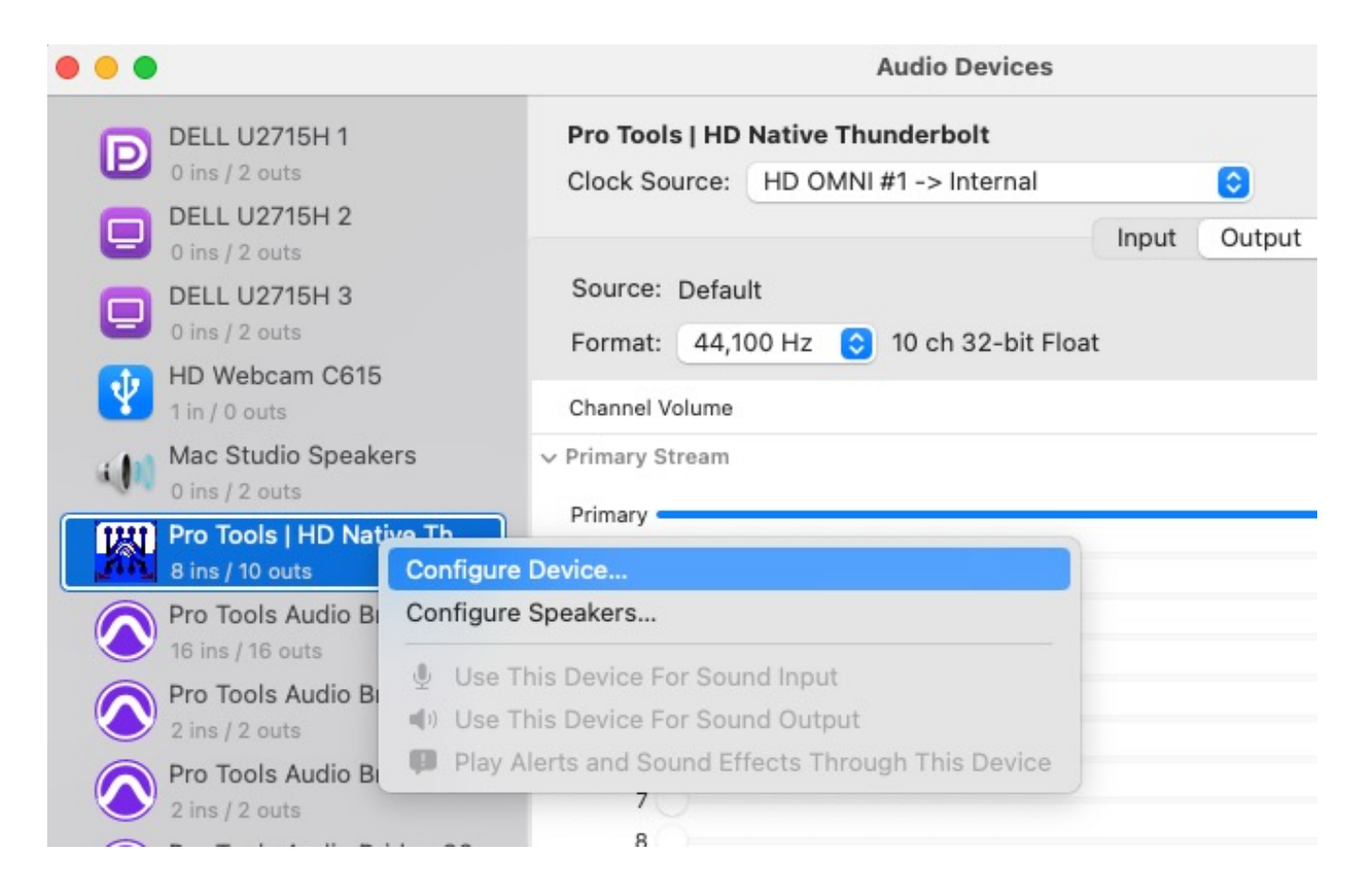

# The Main tab should look like this (your Sample Rate may be different):

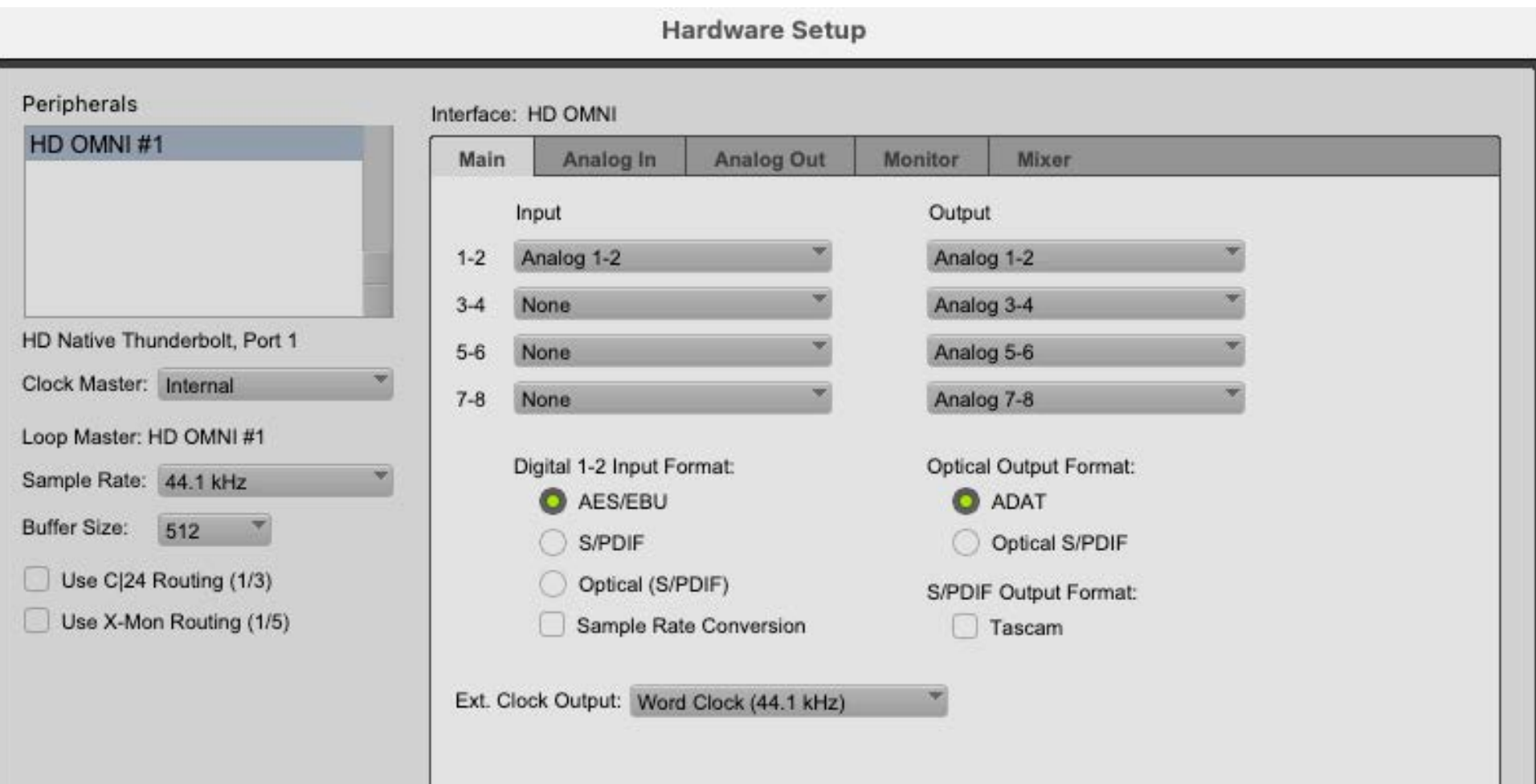

# The Analog In tab should look like this:

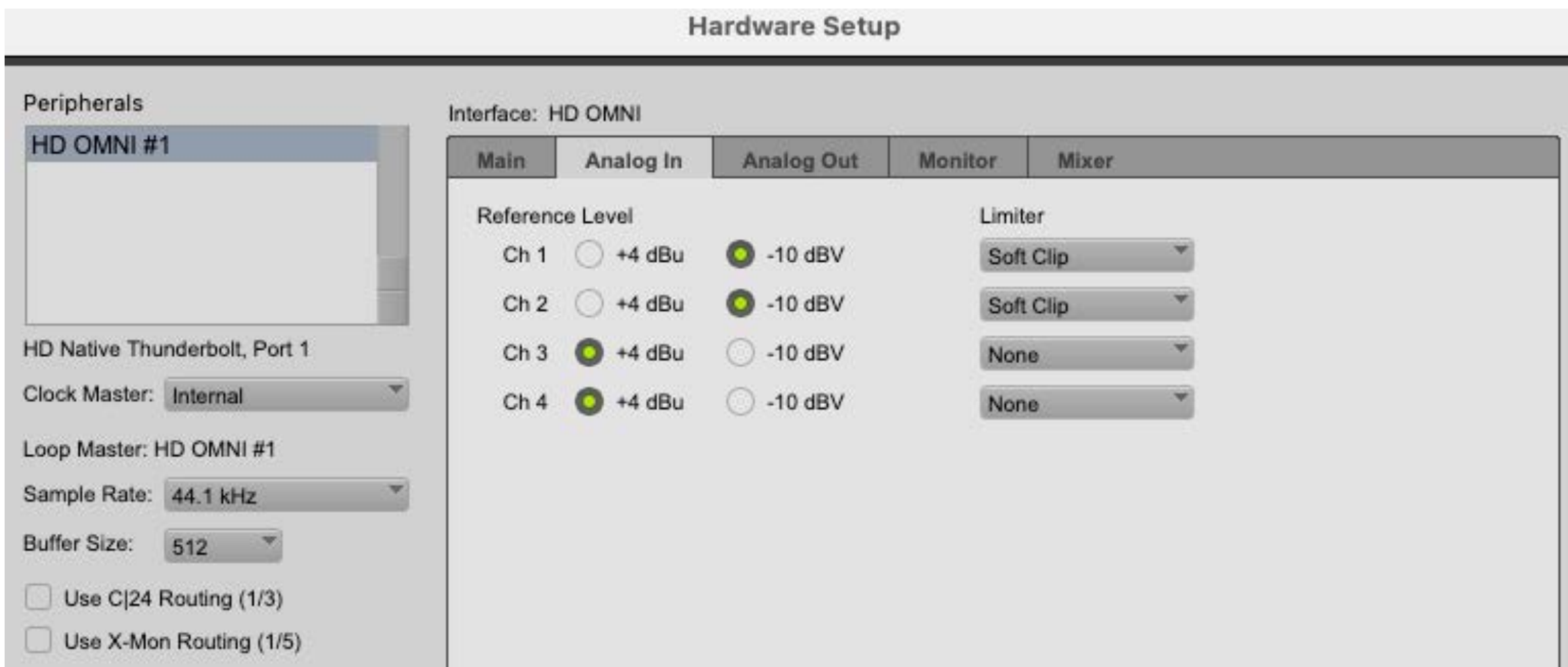

# The Monitor tab should look like this:

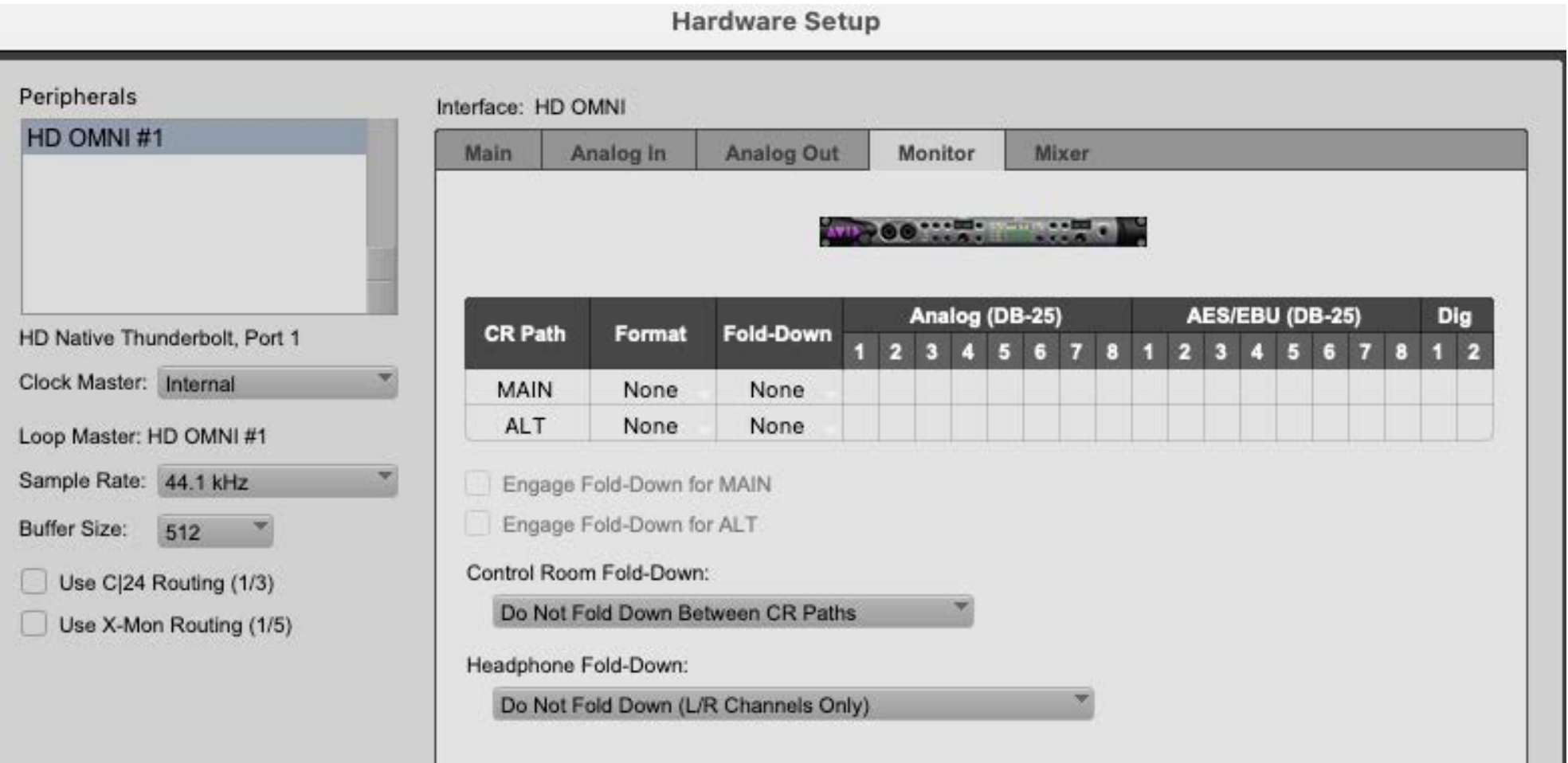

# Multi-Channel Playback

- If you require multi-channel playback from a laptop, this is also possible but beyond the scope of this guide.
- You must request a driver for the AVID OMNI interface from a CDA technician.
- This driver is only available to AVID account holders who own a license of Pro Tools.
- Please contact Phil Hawes: philip.hawes@concordia.ca